#### РУКОВОДСТВО ПО НАЧАЛУ РАБОТЫ

# NI PXIe-6592R

#### Модуль высокоскоростной последовательной передачи данных

В данном документе описывается установка модуля высокоскоростной последовательной передачи данных NI PXIe-6592R (NI 6592R).

NI 6592R предоставляет доступ к мультигигабитным приемопередатчикам FPGA (MGT), реализованным на IP-ядрах компонентного уровня (CLIP) для использования в следующих приложениях:

- Функциональное тестирование в производстве полупроводников
- Функциональное тестирование протоколов  $\bullet$
- Сопряжение с устройствами
- Высокопроизводительные встраиваемые системы

Более подробную информацию о возможностях и программировании устройства можно получить в документе NI High-Speed Serial Instruments User Manual. За получением технических характеристик обратитесь к соответствующему документу на ваше устройство. Для доступа к этим документам выберите в меню Пуск»Все программы»National **Instruments» High Speed Serial Instruments» High Speed Serial Instruments Documentation.** 

Самые свежие версии документов можно найти на сайте ni.com/manuals. Самая последняя версия драйвера высокоскоростных устройств последовательной передачи данных из библиотек NI LabVIEW Instrument Design, доступны на странице ni.com/downloads.

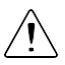

Внимание Защита продукта может быть повреждена при использовании его способами, не описанными в настоящем документе.

### Содержание

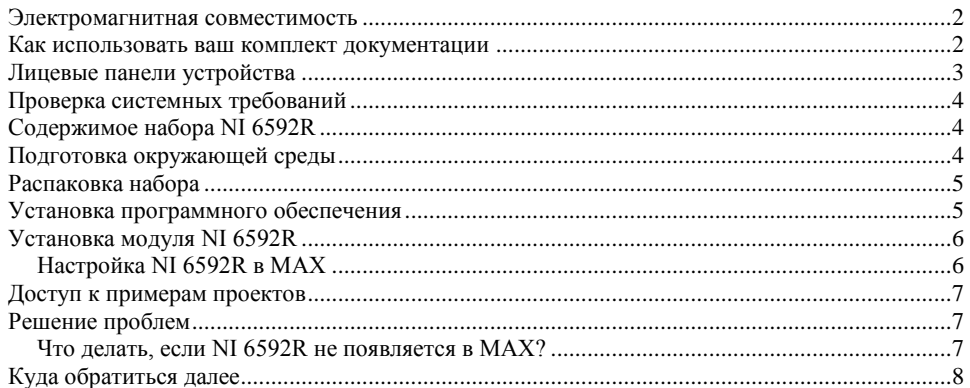

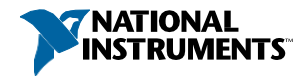

# <span id="page-1-0"></span>Электромагнитная совместимость

Данный продукт был протестирован и соответствует требованиям и ограничениям нормативных документов по электромагнитной совместимости (EMC), приведенным в технических характеристиках продукта. Эти требования и ограничения предоставляют достаточную защиту от вредных помех при эксплуатации продукта в надлежащей электромагнитной среде.

Продукт предназначен для использования в промышленных условиях. Однако в случае, если продукт подключен к периферийному устройству или тестируемому объекту, или если продукт используется в жилых или коммерческих помещениях, могут возникнуть вредные помехи. Для минимизации помех приему теле- и радиосигналов и предотвращения неприемлемого ухудшения характеристик, устанавливайте и используйте данный продукт в строгом соответствии с инструкциями, приведенными в настоящем документе.

Кроме того, любые внесенные в продукт изменения или модификации, не одобренные в явном виде National Instruments, могут лишить вас права эксплуатировать продукт согласно местным нормативным правилам.

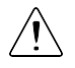

**Внимание** Для обеспечения соответствия приведенным характеристикам электромагнитной совместимости используйте данный продукт только с экранированными кабелями и аксессуарами.

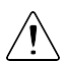

**Внимание** Для обеспечения указанных характеристик электромагнитной совместимости длина всех кабелей ввода-вывода не должна превышать 3 м (10 футов).

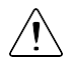

**Внимание** Для обеспечения соответствия приведенным характеристикам электромагнитной совместимости вы должны установить панели заглушки PXI EMC (шифр изделия National Instruments 778700-01) во все свободные слоты шасси. Вы можете заказать набор из шести однослотовых заглушек непосредственно у NI, для этого зайдите на сайт ni.com/info и введите код partnumber.

#### <span id="page-1-1"></span>Как использовать ваш комплект документации

Обратитесь к приведенной ниже таблице, чтобы узнать, как использовать ваш комплект документации.

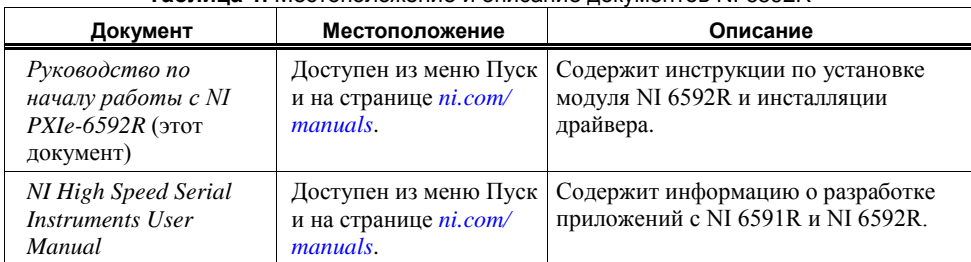

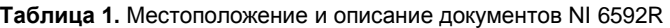

**Таблица 1.** Местоположение и описание документов NI NI 6592R (продолжение)

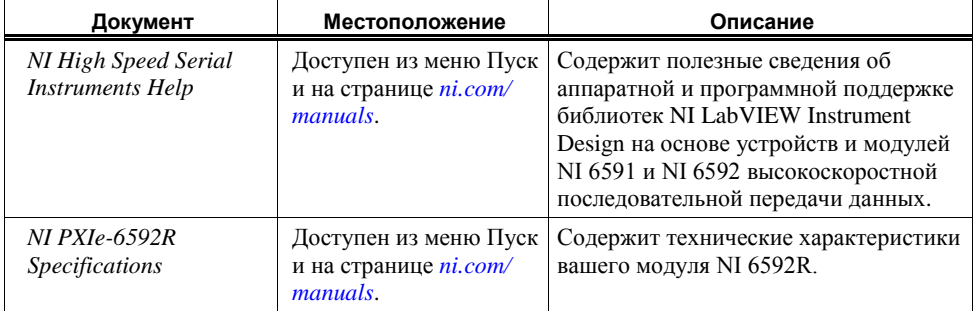

#### <span id="page-2-0"></span>Лицевые панели устройства

На следующем рисунке показаны доступные сигналы модуля NI 6592R.

**Рисунок 1.** Лицевая панель и схема расположения контактов разъема

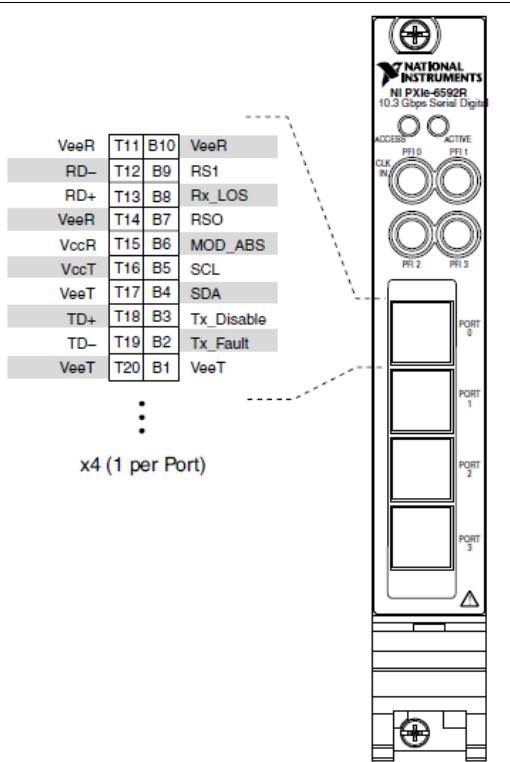

# <span id="page-3-0"></span>Проверка системных требований

Для использования драйвера устройств высокоскоростной последовательной передачи данных из библиотек NI LabVIEW Instrument Design, ваша система должна удовлетворять определенным требованиям.

Более подробную информацию о минимальных и рекомендуемых системных требованиях, а также о поддерживаемых средах разработки приложений можно найти в документе Readme, которые находится на компакт-диске с драйверами или на сайте *[ni.com/updates](http://www.ni.com/updates)*.

# <span id="page-3-1"></span>Содержимое комплекта NI 6592R

В комплект устройства входят следующие компоненты:

- NI 6592R
- Компакт-диск с драйвером устройств высокоскоростной последовательной передачи данных из библиотеки NI LabVIEW Instrument Design
- Другие компоненты:
	- *Read Me First: Safety and Electromagnetic Compatibility*
	- *Maintain Forced-Air Cooling Note to Users*

## <span id="page-3-2"></span>Подготовка. Окружающая среда

Убедитесь, что среда, в которой вы используете NI 6592R, удовлетворяет следующим характеристиками.

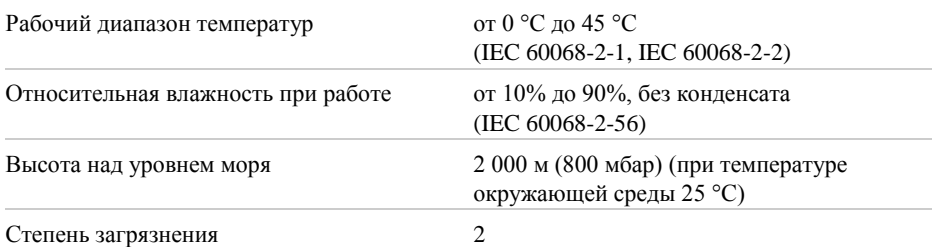

Для эксплуатации только в помещении.

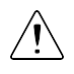

**Примечание** Очищайте устройство мягкой, неметаллической кисточкой. Убедитесь, что устройство полностью сухо и не загрязнено прежде, чем начинать его эксплуатацию..

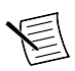

**Примечание** Обратитесь к документу *NI PXIe-6592R Specifications* на сайте *[ni.com/manuals](http://www.ni.com/manuals)* за полным списком характеристик.

### <span id="page-4-0"></span>Распаковка набора

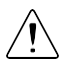

**Внимание** Для предотвращения повреждения устройства электростатическим разрядом заземлитесь с помощью заземляющего браслета или взявшись за заземленный предмет, например, шасси компьютера.

- 1. Коснитесь антистатической упаковкой металлической части шасси компьютера.
- 2. Достаньте устройство из упаковки и проверьте его на предмет плохо закрепленных компонентов или любых признаков повреждений.

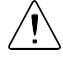

**Внимание** Никогда не прикасайтесь к незащищенным контактам или разъемам.

При обнаружении любых повреждений уведомите NI. Если устройство повреждѐн, не ставьте его обратно.

3. Распакуйте остальные элементы и документацию.

Когда устройство не используется, храните его в антистатической упаковке.

## <span id="page-4-1"></span>Инсталляция программного обеспечения

Перед установкой NI 6592R. вы должны инсталлировать драйвер устройств высокоскоростной последовательной передачи данных из библиотеки NI LabVIEW Instrument Design.

1. Инсталлируйте LabVIEW. Обратитесь к документу *LabVIEW Installation Guide* за инструкциями по инсталляции LabVIEW и требованиями к системе. Обратитесь к документу *LabVIEW Upgrade Notes* для получения дополнительной информации об обновлении до самой последней версии LabVIEW или Windows.

Документация по LabVIEW доступна на сайте *[ni.com/manuals](http://www.ni.com/manuals)* или из меню **Пуск»Все программы»National Instruments**»**LabVIEW**»**LabVIEW Manuals**.

2. Инсталлируйте модуль LabVIEW FPGA. Обратитесь к документу *LabVIEW FPGA Module Release and Upgrade Notes* за инструкциями по инсталляции и сведениями о начале работы с модулем LabVIEW FPGA.

Документация по LabVIEW FPGA доступна на сайте *[ni.com/](http://www.ni.com/manuals) [manuals](http://www.ni.com/manuals)* или из меню **Пуск»Все программы»National Instruments»LabVIEW»LabVIEW Manuals.**

3. Инсталлируйте драйвер устройств высокоскоростной последовательной передачи данных из библиотеки NI LabVIEW Instrument Design. Обратитесь к документам *NI High Speed Serial Instruments Readme* на компакт-диске с библиотеками NI LabVIEW Instrument Design для устройств высокоскоростной последовательной передачи данных за информацией о требованиях к системе и инструкциями по инсталляции драйвера устройств высокоскоростной последовательной передачи данных из библиотеки NI LabVIEW Instrument Design.

Документация по драйверу устройств высокоскоростной последовательной передачи данных из библиотеки NI LabVIEW Instrument Design доступна на сайте *[ni.com/manuals](http://www.ni.com/manuals)*, а также из меню **Пуск»Все программы» National Instruments»High Speed Serial Instruments**»**High Speed Serial Instruments Documentation**.

# <span id="page-5-0"></span>Установка модуля NI 6592R

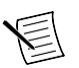

**Примечание** Перед установкой оборудования необходимо установить программное обеспечение.

- 1. Выключите питание шасси и извлеките вилку блока питания шасси из розетки. Обратитесь к руководству на шасси для установки или конфигурирования шасси.
- 2. Определите в шасси поддерживаемый слот. На рисунке ниже приведены обозначения типа слота в шасси.

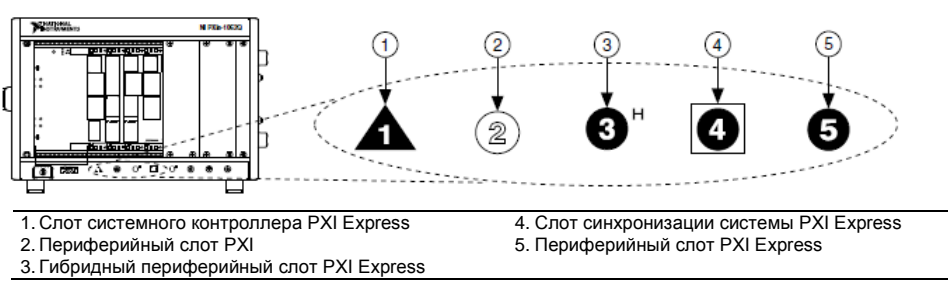

**Рисунок 2.** Обозначения слотов модулей

Модули PXI Express могут быть установлены только в слоты PXI Express и гибридные слоты PXI Express. Обратитесь к документации на шасси для получения подробной информации.

- 3. Снимите панель-заглушку с неиспользуемого слота.
- 4. Прикоснитесь к любой металлической части шасси, чтобы снять статический электрический заряд. Поместите грани модуля в верхнюю и нижнюю направляющие шасси и задвиньте модуль в слот до упора.
- 5. Прикрепите лицевую панель модуля к монтажной планке шасси с помощью винтов для крепления на лицевой панели.
- 6. Включите вилку блока питания шасси в розетку и включите питание шасси.

# <span id="page-5-1"></span>Конфигурирование NI 6592R в MAX

Используйте Measurement & Automation Explorer (MAX) для конфигурирования вашего оборудования National Instruments. MAX сообщает другим программам об устройствах в системе и их настройках. MAX автоматически инсталлируется с библиотеками NI LabVIEW Instrument Design для устройств высокоскоростной последовательной передачи данных.

- 1. Для запуска MAX выберите в меню **Пуск**»**Все программы**»**NI MAX** или щелкните по иконке NI MAX на рабочем столе.
- 2. На панели Configuration дважды щелкните по пункту **Devices and Interfaces,** чтобы увидеть список установленных устройств. Установленные устройства появляются под названием связанного с ними шасси.
- 3. Разверните в дереве ветвь **Chassis**. MAX перечисляет все устройства, установленные в шасси. Имя по умолчанию вашего устройства может быть различным.

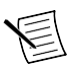

**Примечание** Если вы не видите ваше устройство, нажмите клавишу <F5> для обновления списка установленных устройств. Если устройства по-прежнему нет в списке, выключите питание системы, убедитесь, что устройство установлено правильно, и выполните перезагрузку.

- 4. Запишите имя вашего устройства, используемого MAX в качестве идентификатора. Вы будете использовать его при программировании NI 6592R.
- 5. Закройте MAX.

### <span id="page-6-0"></span>Доступ к примерам проектов

Библиотеки NI LabVIEW Instrument Design для устройств высокоскоростной последовательной передачи данных содержат примеры проектов, которые помогут вам начать разрабатывать приложения для NI 6592R.

- 1. Откройте LabVIEW и выберите **Create Project**.
- 2. В диалоговом окне **Create Project** выберите **High-Speed Serial** и выберите пример проекта для вашего устройства.
- 3. Щелкните по кнопке **Next**.
- 4. Настройте поля **Project Name**, **Project Root** и **File Name Prefix (Optional)**.
- 5. Щелкните по кнопке **Finish**.

# <span id="page-6-1"></span>Решение проблем

#### <span id="page-6-2"></span>Что делать, если NI 6592R не появляется в MAX?

- 1. В дереве Configuration раскройте ветвь **Devices and Interfaces**.
- 2. Раскройте дерево **Chassis**, чтобы увидеть список установленных устройств, и нажмите клавишу <F5>, чтобы обновить список.
- 3. Если модуля по-прежнему нет в списке, выключите питание системы, убедитесь, что все устройства установлено правильно, и выполните перезагрузку.
- 4. Перейдите в менеджер устройств.

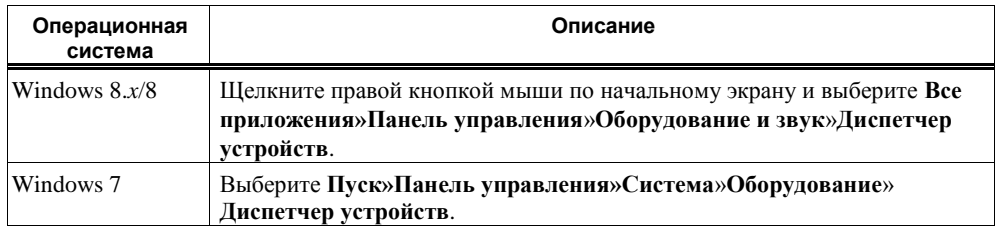

5. Если вы используете контроллер PXI, убедитесь что в списке системных устройств отображается запись **National Instruments**. Инсталлируйте заново библиотеки NI LabVIEW Instrument Design Libraries for High Speed Serial Instruments и устройство, если в списке есть ошибка. При использовании контроллера MXI щелкните правой кнопкой мыши по пункту **PCI-to-PCI Bridge** и выберите **Properties** из контекстного меню, чтобы убедиться, что мост установлен.

# <span id="page-7-0"></span>Куда обратиться далее

На следующем рисунке представлена информация о других задачах продукта и ресурсах, необходимых для выполнения этих задач.

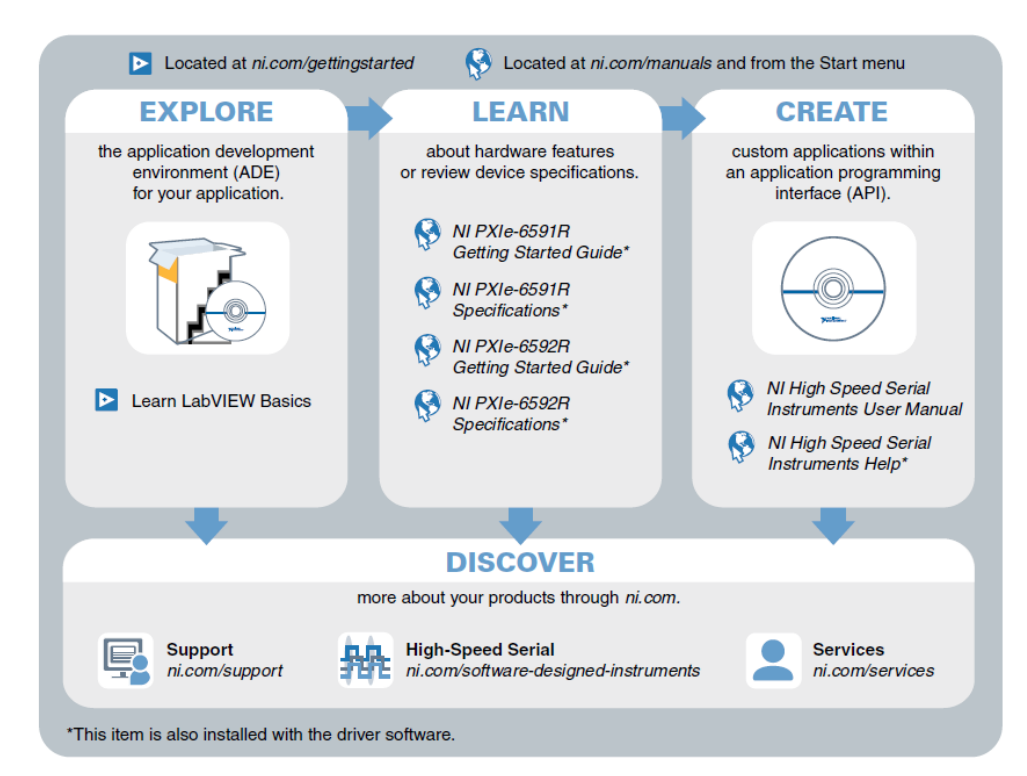

# Куда обратиться за поддержкой

Веб-сайт NI является полноценным ресурсом вашей технической поддержки. На сайте *[ni.com/](http://www.ni.com/support) [support](http://www.ni.com/support)* вы можете получить любую информацию, начиная с выявления неисправностей и ресурсов для самостоятельного поиска ответов по разработке приложений и заканчивая возможностью поддержки по электронной почте либо по телефону специалистами NI.

Посетите страницу *[ni.com/services](http://www.ni.com/services)* для получения услуг заводской сборки NI, ремонта, расширенной гарантии и др.

Посетите страницу *[ni.com/register](http://www.ni.com/register)* для регистрации вашего продукта National Instruments. Регистрация продукта облегчает техническую поддержку и гарантирует, что вы будете получать важные обновления от NI.

Declaration of Conformity (Декларация о соответствии) — Декларация о соответствии – это наше заявление о соответствии требованиям Совета Европейских сообществ к производителям. Эта система обеспечивает защиту пользователя от проблем электромагнитной совместимости (EMC) и безопасности продукта. Вы можете получить декларацию о соответствии вашего продукта на сайте *[ni.com/certification](http://www.ni.com/certification)*. Если ваш продукт поддерживает калибровку, вы можете получить его калибровочный сертификат на сайте *[ni.com/calibration](http://www.ni.com/calibration)*.

Штаб-квартира корпорации National Instruments располагается по адресу 11500 North Mopac Expressway, Austin, Texas, 78759-3504. National Instruments имеет также офисы по всему миру Для получения поддержки по телефону в США создайте запрос на странице *[ni.com/support](http://www.ni.com/support)* либо позвоните по номеру 1 866 ASK MYNI (275 6964). Для получения поддержки по телефону вне Соединенных Штатов вы можете также посетить раздел Worldwide Offices на сайте *[ni.com/niglobal](http://www.ni.com/niglobal)* для доступа к веб-сайтам филиалов, где имеется обновляемая контактная информация, телефоны службы поддержки, адреса электронной почты и информация о текущих событиях.

Обратитесь к документу NI Trademarks and Logo Guidelines на сайте ni .com/trademarks для получения информации о торговых марках National Instruments. Названия других упомянутых в данном руководстве изделий и производителей также являются торговыми марками или торговыми именами соответствующих компаний Для получения информации о патентах, которыми защищены продукция или технологии National Instruments, выполните команду Help»Patents из главного меню вашего программного обеспечения, откройте файл patents, txt на имеющемся у вас компакт-диске или зайдите на сайт ni.com/patents. Информацию о лицензионном соглашении с конечным пользователем (EULA), а также правовые положения сторонних производителей вы можете найти в файле readme вашего продукта NI. Обратитесь к документу Export Compliance Information на странице ni.com/ legal/export-compliance за глобальными принципами торговой политики NI, а также чтобы получить необходимые колы HTS. ECCNs и прочие данные об экспорте/импорте. NI НЕ ДАЕТ НИКАКИХ ЯВНЫХ ИЛИ ПОДРАЗУМЕВАЕМЫХ ГАРАНТИЙ ОТНОСИТЕЛЬНО ТОЧНОСТИ СОДЕРЖАЩЕЙСЯ В ЭТОМ ДОКУМЕНТЕ ИНФОРМАЦИИ И НЕ НЕСЕТ ОТВЕТСТВЕННОСТИ ЗА ЛЮБЫЕ ОШИБКИ. Для покупателей из правительства США: данные, содержащиеся в этом руководстве, были разработаны на личные средства и регулируются ограниченными правами и правами на данные, не<br>подлежащие разглашению в порядке, предусмотренном законами FAR 52.227-14, DFAR 252.227-7014 и DFAR 252.227

© 2014-2015 National Instruments. All rights reserved.

374805В-01 Январь 2015